Καλώς ήρθατε στην πλατφόρμα του έργου LIFE CIRCforBIO.

# 1. ΕΓΓΡΑΦΗ ΣΤΗΝ ΠΛΑΤΦΟΡΜΑ

Για να πραγματοποιήσετε την εγγραφή σας, πατήστε στο κουμπί **Register**.

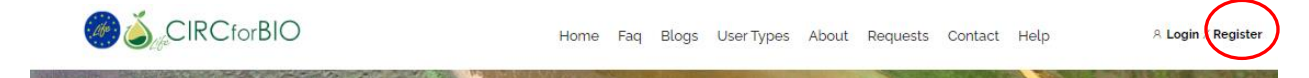

Στη συνέχεια, πληκτρολογείτε το email σας (1), τον κωδικό εισόδου σας (2), επιβεβαιώνετε τον κωδικό σας (3) και κλικάρετε το κουτί αποδοχής των όρων και προϋποθέσεων χρήσης της πλατφόρμας (4).

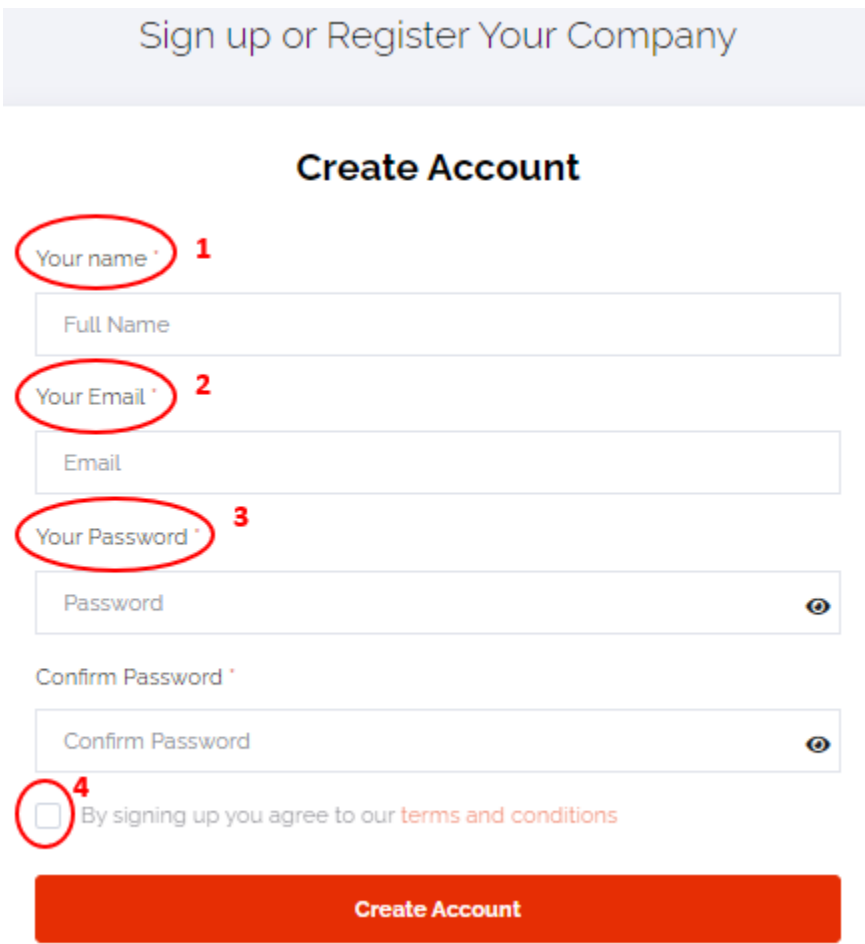

# 2. ΕΙΣΟΔΟΣ ΣΤΗΝ ΠΛΑΤΦΟΡΜΑ

Μετά την εγγραφή σας είστε έτοιμοι να εισέλθετε στην πλατφόρμα, πατώντας το κουμπί **Login**  πληκτρολογώντας το email και τον κωδικό εισόδου που καταχωρίσατε κατά την εγγραφή σας.

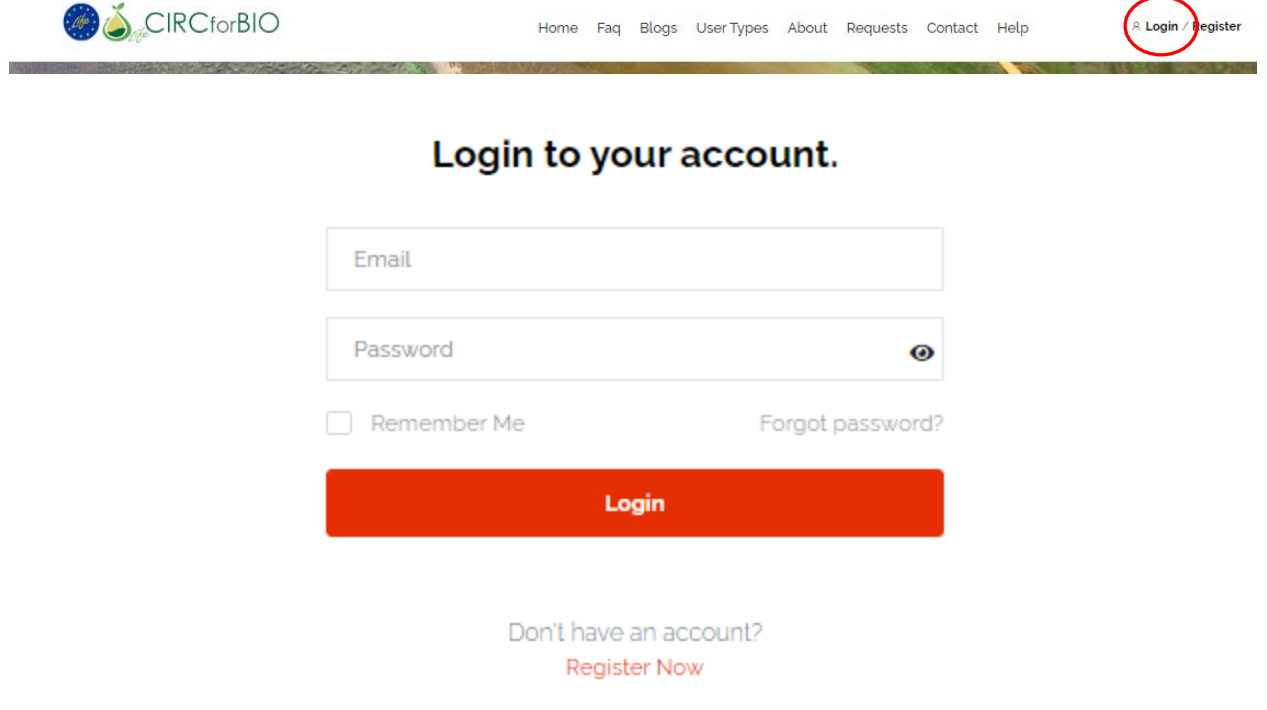

# 3. ΕΠΙΛΟΓΗ ΡΟΛΟΥ ΕΙΣΟΔΟΥ ΣΤΗΝ ΠΛΑΤΦΟΡΜΑ

Buyer

Για να καταχωρίσετε τα προϊόντα ή τις υπηρεσίες σας, πατήστε το κουμπί αριστερά.

Suppli

**Buyer:** Για να συνδεθείτε με προμηθευτές προϊόντων και υπηρεσιών, πατήστε το κουμπί

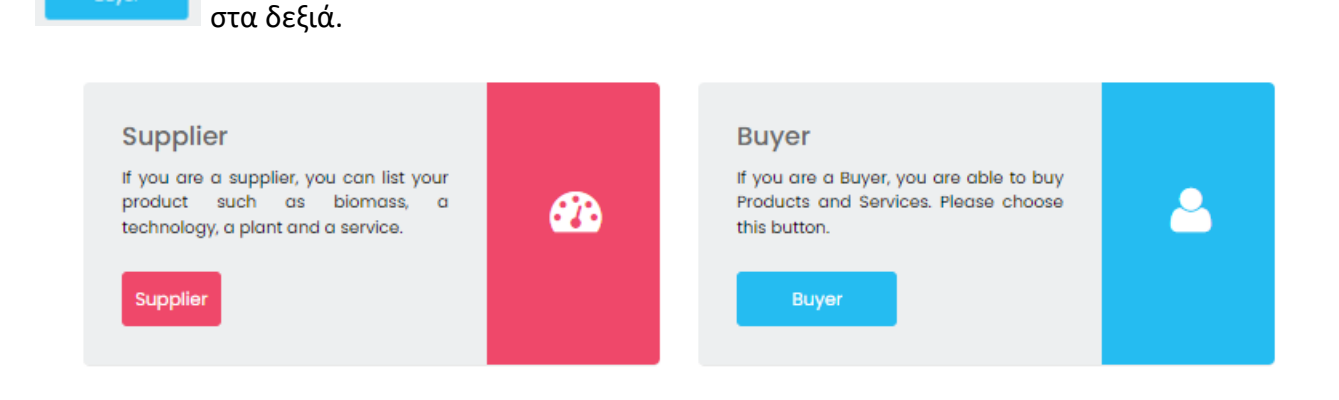

# 4. Supplier: ΚΑΤΑΧΩΡΗΣΗ ΠΡΟΪΟΝΤΩΝ ΚΑΙ ΥΠΗΡΕΣΙΩΝ ΣΤΗΝ ΠΛΑΤΦΟΡΜΑ

## 4.1 ΔΗΜΙΟΥΡΓΙΑ ΠΡΟΦΙΛ ΕΤΑΙΡΕΙΑΣ

Dashboard

Για να προχωρήσετε στην καταχώριση των προϊόντων ή υπηρεσιών, χρειάζεται πρώτα να δημιουργήσετε το προφίλ της εταιρείας σας. Από το ταμπλό εργασίας σας, πατάτε το κουμπί **Company Settings.**

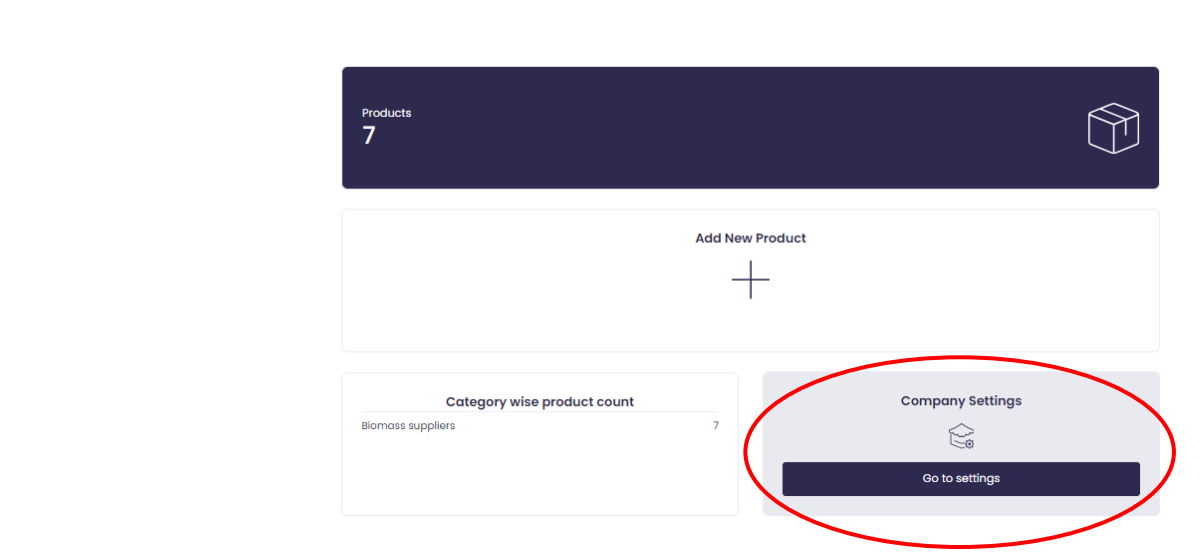

Στο αναδυόμενο παράθυρο μπορείτε να συμπληρώσετε μια πλειάδα πληροφοριών για την εταιρεία σας. Συμπληρώστε **απαραίτητα τα υποχρεωτικά πεδία**, τα οποία σημαίνονται με

Save κόκκινο αστερίσκο (\*), Company name (1) και Contact email (2) και πατήστε το κουμπί . Τα υποχρεωτικά πεδία θα συνδράμουν στη σύνδεση σας με ενδιαφερόμενους φορείς για τα προϊόντα ή/και τις υπηρεσίες που παρέχετε.

**Company Settings** 

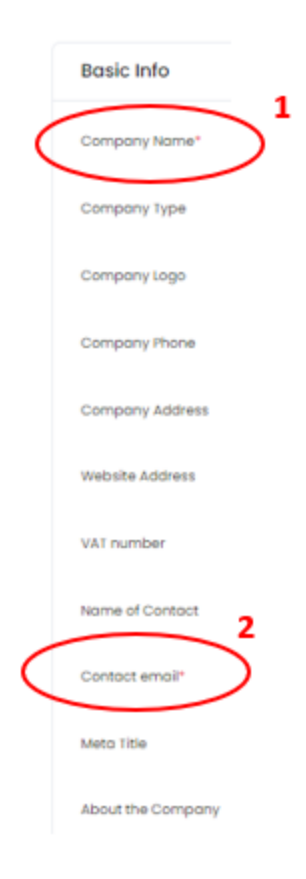

# 4.2 ΚΑΤΑΧΩΡΙΣΗ ΠΡΟΪΟΝΤΩΝ ΚΑΙ ΥΠΗΡΕΣΙΩΝ

## 4.2.1 ΚΑΤΑΧΩΡΙΣΗ ΠΡΟΪΟΝΤΟΣ/ΥΠΗΡΕΣΙΑΣ

Για να καταχωρίσετε το προϊόν/υπηρεσία σας πατάτε το κουμπί Add New Product είτε από το ταμπλό εργασίας σας (1) είτε από το αριστερό μενού επιλογών, πατώντας πρώτα Products, μετά πάλι Products (2α) και τέλος Add New Product (2β).

Dashboard

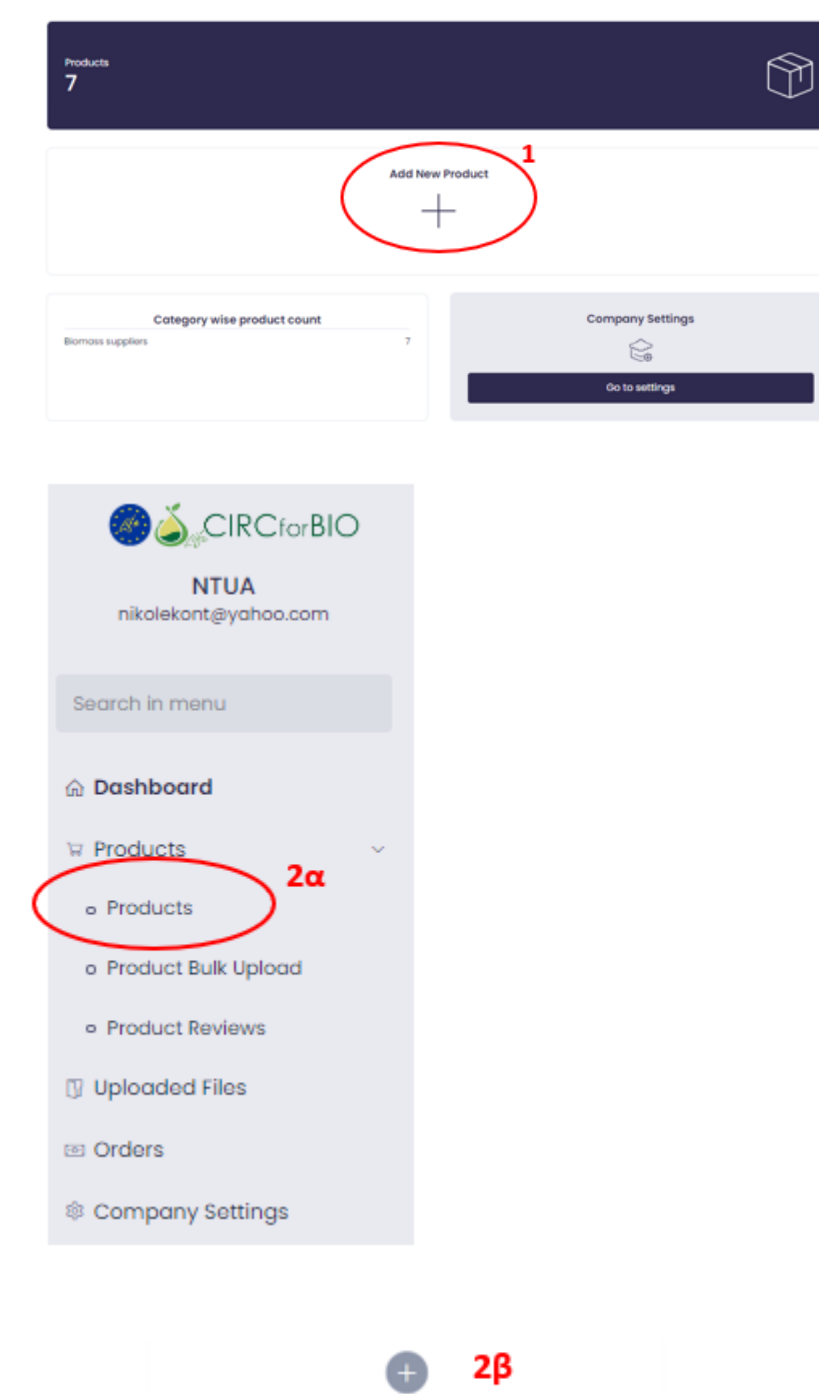

Add New Product

Products

Στη συνέχεια επιλέγετε την κατηγορία χρήστη που καθορίζει το προς καταχώριση προϊόν ή/υπηρεσία. Για την προσθήκη προϊόντος βιομάζας, επιλέγετε Biomass Suppliers; για την προσθήκη μονάδας επεξεργασίας βιομάζας, επιλέγετε Plant owners; για την προσθήκη προϊόντων τεχνολογίας συναφούς με τη διαχείριση βιομάζας, επιλέγετε Technology Providers; για την προσθήκη υπηρεσίας συμβουλευτικής, επιλέγετε Experts & Consultants; για την προσθήκη υπηρεσίας μεταφοράς βιομάζας, επιλέγετε Transportation. Add Your Product

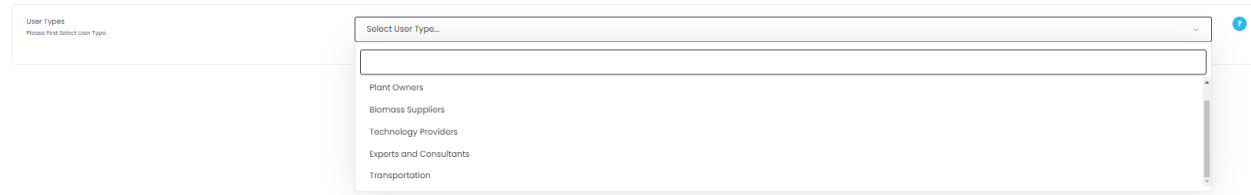

Μετά την επιλογή σας αναδύεται μία εξατομικευμένη φόρμα συμπλήρωσης στοιχείων για το προϊόν ή/και υπηρεσία. Κάθε πεδίο συμπλήρωσης συνοδεύεται από ένα επεξηγηματικό σύμβολο , στο οποίο δίνονται επεξηγήσεις για τα ζητούμενα στοιχεία.

Τα υποχρεωτικά πεδία σημαίνονται με κόκκινο αστερίσκο (\*), ενώ τα υπόλοιπα πεδία είναι προαιρετικά. (*Τα υποχρεωτικά πεδία συνδράμουν τον ενδιαφερόμενο, για τα προϊόντα και υπηρεσίες της πλατφόρμας, να βρει αποτελεσματικότερα αυτό που αναζητά.)*

Με το πέρας της συμπλήρωσης των απαιτούμενων στοιχείων πατάτε το κουμπί

#### **Create Product**

### 4.2.2 ΚΑΤΑΧΩΡΙΣΗ ΠΟΛΛΩΝ ΠΡΟΪΟΝΤΩΝ/ΥΠΗΡΕΣΙΩΝ

.

Για την καταχώριση πολλών προϊόντων και υπηρεσιών, σε ένα στάδιο, στο αριστερό μενού επιλογών, πατάτε πρώτα Products και στη συνέχεια πάλι Product Bulk Upload.

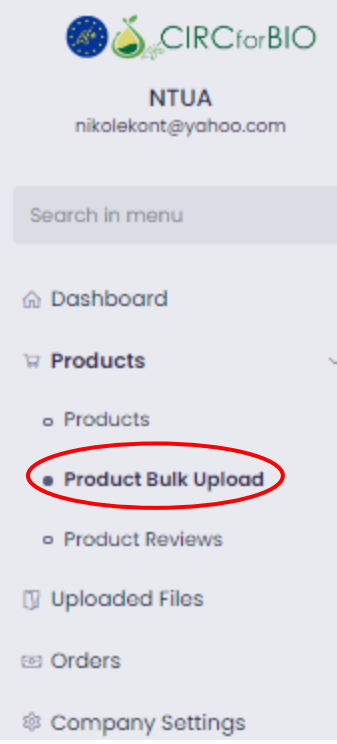

Στη συνέχεια επιλέγετε την κατηγορία χρήστη που καθορίζει τα προς καταχώριση προϊόντα ή/υπηρεσίες. Για την προσθήκη προϊόντων βιομάζας, επιλέγετε Biomass Suppliers; για την προσθήκη μονάδων επεξεργασίας βιομάζας, επιλέγετε Plant owners; για την προσθήκη προϊόντων τεχνολογίας συναφούς με τη διαχείριση βιομάζας, επιλέγετε Technology Providers; για την προσθήκη υπηρεσιών συμβουλευτικής, επιλέγετε Experts & Consultants; για την προσθήκη υπηρεσιών μεταφοράς βιομάζας, επιλέγετε Transportation

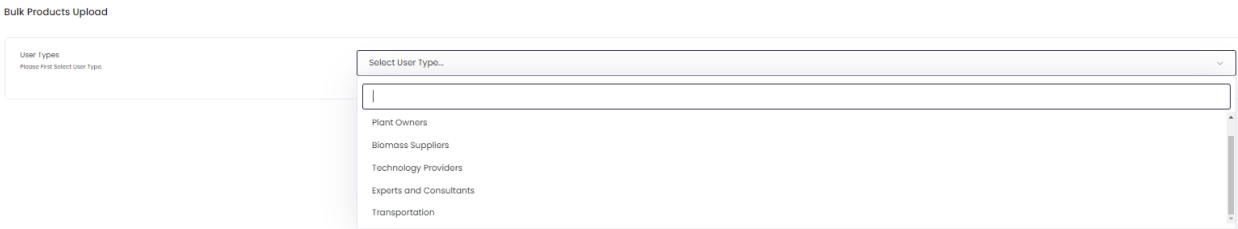

Μετά την επιλογή σας αναδύεται το ακόλουθο παράθυρο το οποίο περιλαμβάνει αναλυτικές, εξατομικευμένες οδηγίες για τον τρόπο καταχώρισης πολλών προϊόντων και υπηρεσιών σε ένα στάδιο. **Παρακαλώ, ακολουθείστε πιστά τις παρεχόμενες οδηγίες.**

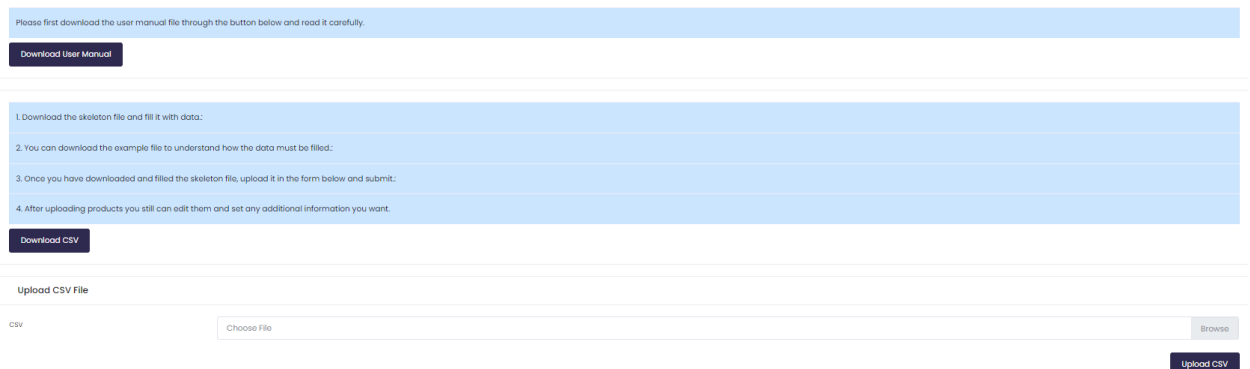

### 4.3. ΔΙΑΧΕΙΡΙΣΗ ΠΡΟΪΟΝΤΩΝ ΚΑΙ ΥΠΗΡΕΣΙΩΝ ΜΕΤΑ ΤΗΝ ΚΑΤΑΧΩΡΗΣΗ ΤΟΥΣ

Μπορείτε να διαχειρίζεστε τα προϊόντα και τις υπηρεσίες σας, μετά την καταχώρηση τους, πατώντας Products είτε στο ταμπλό εργασίας σας (1), είτε από το αριστερό μενού επιλογών (2).

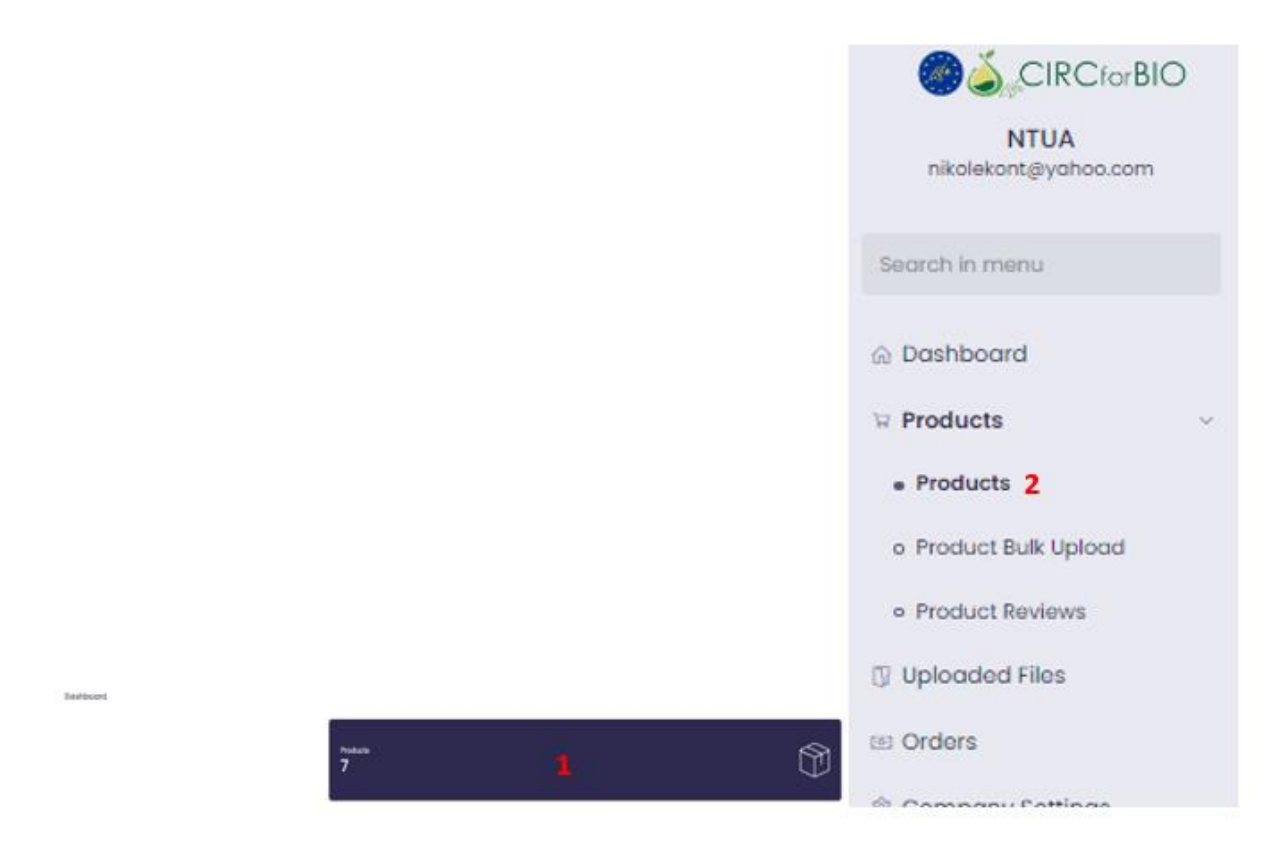

Η διαχείριση των προϊόντων και υπηρεσιών σας γίνεται από την παρακάτω λίστα.

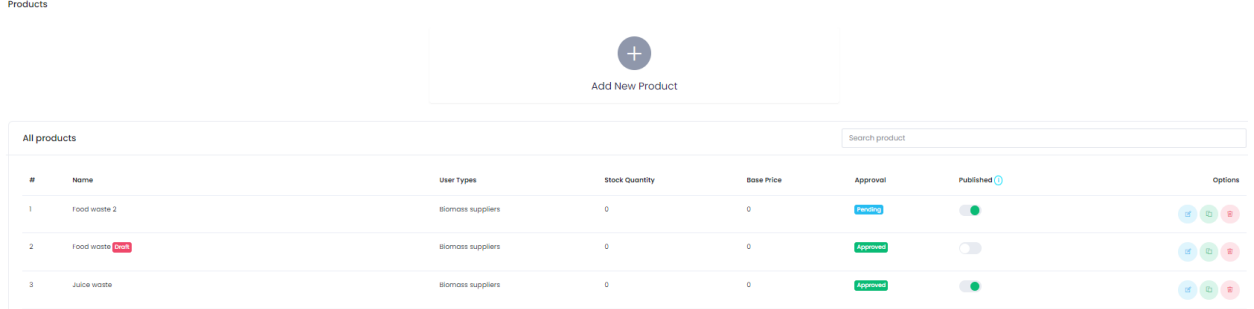

Οι δυνατότητες διαχείρισης που σας παρέχονται είναι:

- Ο έλεγχος της δημοσιοποίησης των προϊόντων/υπηρεσιών σας στην πλατφόρμα μέσω της ενεργοποίησης του κουμπιού

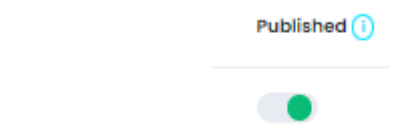

- Η επεξεργασία (edit), αναπαραγωγή (Duplicate) και η διαγραφή (Delete) του προϊόντος/υπηρεσίας. Οι επιλογές αυτές φαίνονται από αριστερά προς τα δεξιά στην ακόλουθη εικόνα:

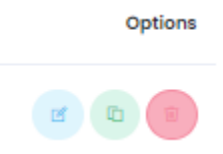

### **Σημείωση: Η στήλη Approval μπορεί να πάρει τις εξής τιμές:**

Approved: Το προϊόν ή η υπηρεσία σας σχετίζεται με το σκοπό της πλατφόρμας και έχει εγκριθεί από το διαχειριστή της πλατφόρμας.

Pending: Το προϊόν ή η υπηρεσία σας αναμένει έγκριση από το διαχειριστή της πλατφόρμας. Not approved: Το προϊόν ή η υπηρεσία σας δε σχετίζεται με το σκοπό της πλατφόρμας και δεν έχει εγκριθεί από το διαχειριστή της πλατφόρμας.

!!! Η δημοσιοποίηση του προϊόντος της υπηρεσίας σας στην πλατφόρμα μπορεί να γίνει **μόνο** μετά την έγκριση του προϊόντος ή της υπηρεσίας σας από το διαχειριστή της πλατφόρμας.

### 4.4. ΔΙΑΧΕΙΡΙΣΗ ΕΠΙΚΟΙΝΩΝΙΑΣ ΜΕ ΕΝΔΙΑΦΕΡΟΜΕΝΟΥΣ ΦΟΡΕΙΣ

Ένας ενδιαφερόμενος φορέας μπορεί να επικοινωνήσει μαζί σας στέλνοντας μηνύματα μέσω της πλατφόρμας τα οποία αποθηκεύονται σε δύο πεδία, στο 'Conversations' και στο 'Product queries' . Στην περίπτωση αυτή, πρώτα θα λάβετε ενημερωτικό email. Στην πλατφόρμα θα υπάρχει η ένδειξη new δίπλα από το πεδίο που έχετε λάβει το μήνυμα, όπως φαίνεται στην εικόνα που ακολουθεί.

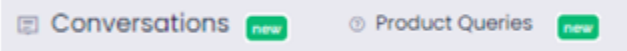

Στη συνέχεια, μπορείτε να διαχειριστείτε την επικοινωνία σας όπως περιγράφεται ακολούθως.

#### **Conversations**

Εισέρχεστε στο πεδίο και χρησιμοποιώντας την φόρμα απάντησης μπορείτε να απαντήσετε στον αποστολέα.

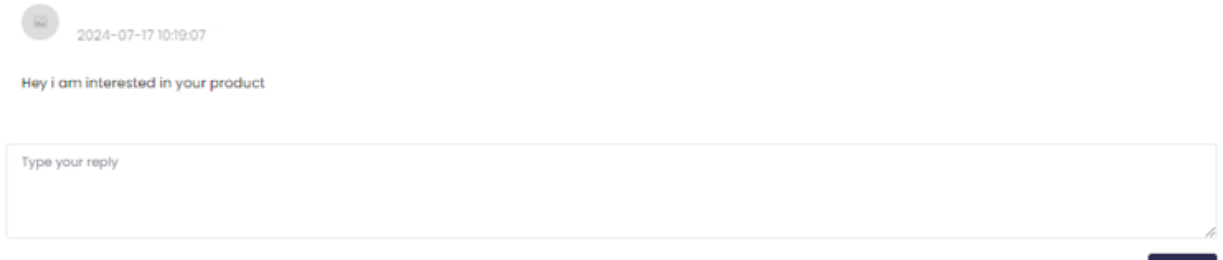

#### **Product Queries**

Εισέρχεστε στο πεδίο και πατώντας στο κουμπί "Options" (κόκκινη σήμανση), μπορείτε να απαντήσετε στον αποστολέα από την αντίστοιχη φόρμα απάντησης. Τα μηνύματα των οποίων η απάντηση εκκρεμεί φέρουν τη σήμανση "Not replied" (μπλε σήμανση) στο πεδίο "Status", ενώ τα απαντημένα μηνύματα φέρουν τη σήμανση "Replied".

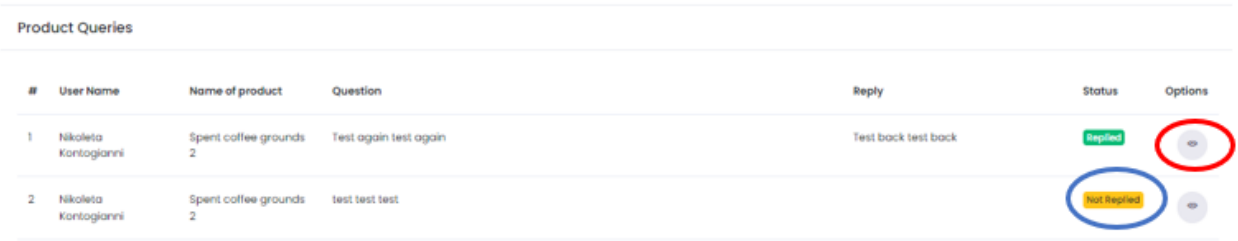

### 4.5. ΑΛΛΑΓΗ ΣΤΟΙΧΕΙΩΝ ΕΙΣΟΔΟΥ ΣΤΗΝ ΠΛΑΤΦΟΡΜΑ/ΠΡΟΦΙΛ ΧΡΗΣΤΗ

Για να αλλάξετε και να εμπλουτίσετε τα στοιχεία εισόδου σας στην πλατφόρμα πατάτε Profile όπως φαίνεται στην ακόλουθη εικόνα.

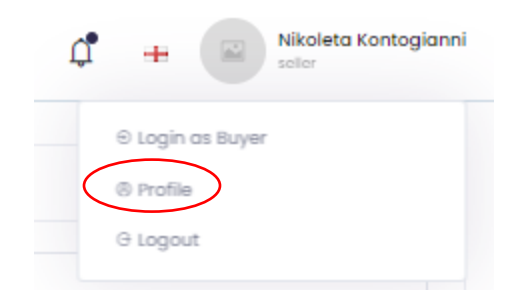

Με την επιλογή σας αναδύονται τα ακόλουθα πεδία, όπου μπορείτε να αλλάξετε αναλόγως τις πληροφορίες ενδιαφέροντος σας, πατώντας στο τέλος της διαδικασίας **Update Profile** και **Update Email** αντίστοιχα.

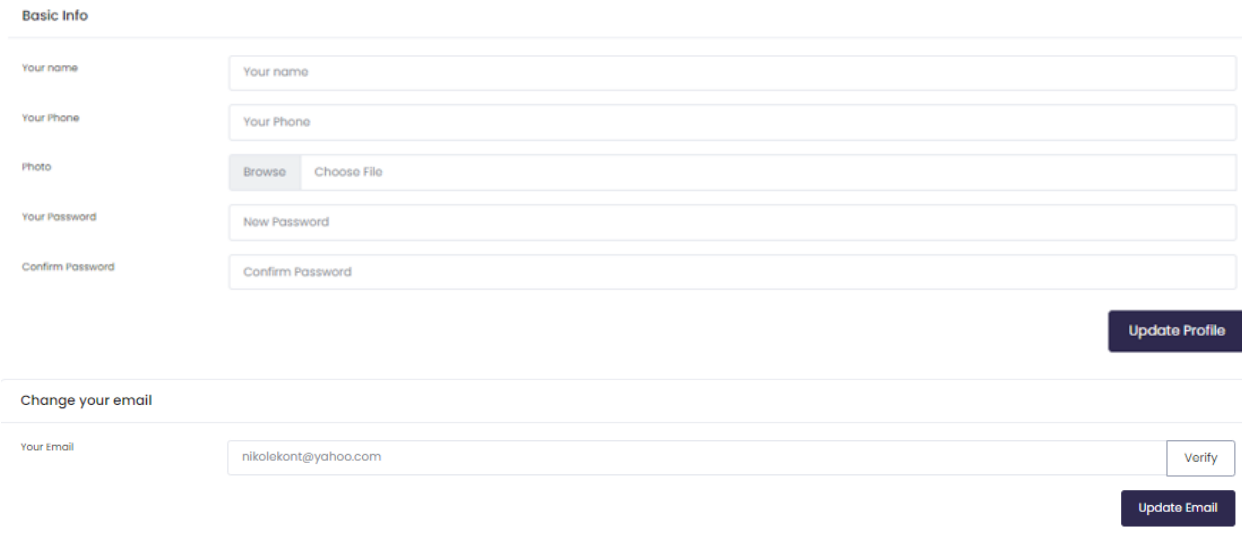

### 4.6. ΕΞΟΔΟΣ ΑΠΟ ΤΗΝ ΠΛΑΤΦΟΡΜΑ ΩΣ ΠΑΡΟΧΟΣ/ΠΡΟΜΗΘΕΥΤΗΣ (Supplier)

Για να εξέλθετε από την πλατφόρμα πατάτε το κουμπί **Logout.**

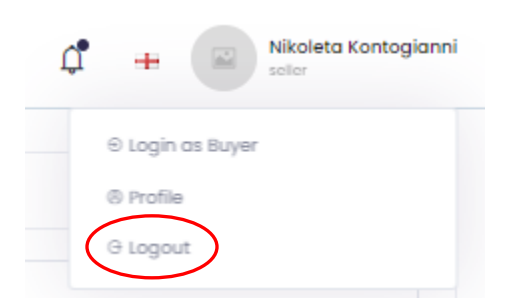

# 8. Buyer: ΣΥΝΔΕΣΗ ΜΕ ΠΡΟΜΗΘΕΥΤΕΣ ΠΡΟΪΟΝΤΩΝ ΚΑΙ ΥΠΗΡΕΣΙΩΝ

8.1 ΕΙΣΟΔΟΣ ΩΣ BUYER και ΤΑΜΠΛΟ ΕΡΓΑΣΙΑΣ (Dashboard/My panel)

Κατά την είσοδο σας, επιλέγετε την δεξιά στήλη, αυτή του Buyer.

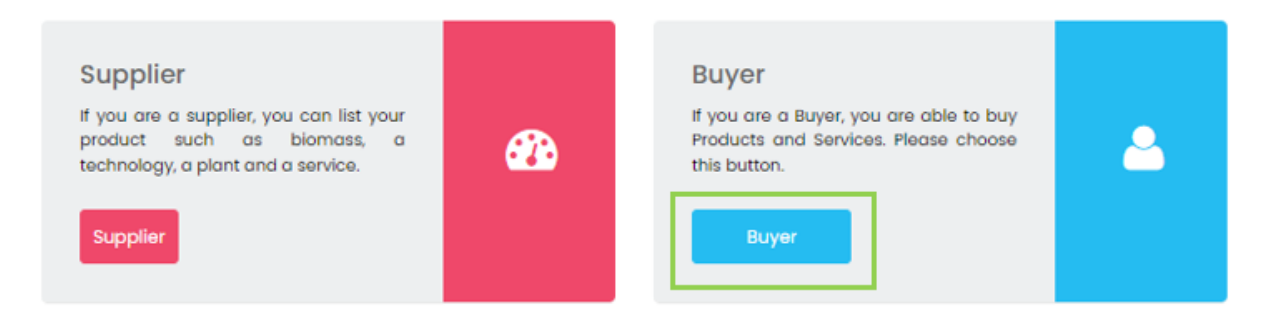

## Μετά την είσοδο σας εισέρχεστε στο ταμπλό εργασίας σας.

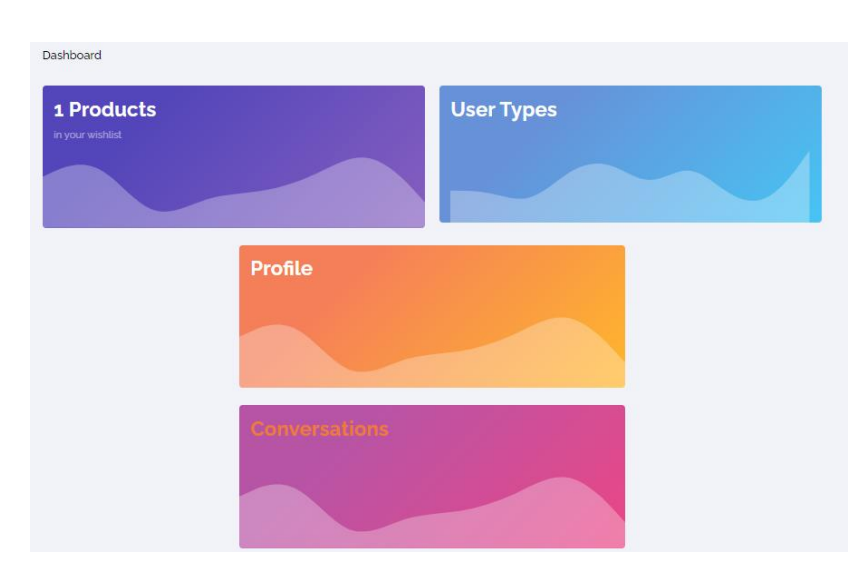

Στο ταμπλό εργασίας σας μπορείτε να οδηγηθείτε πατώντας στο κουμπί **My panel** όποτε το επιθυμείτε.

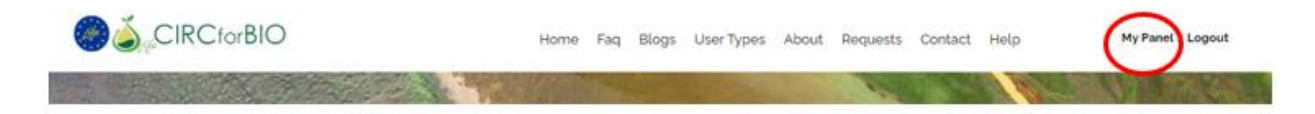

### 8.2. ΕΜΠΛΟΥΤΙΣΜΟΣ ΠΡΟΦΙΛ ΧΡΗΣΤΗ

Για να προχωρήσετε στην σύνδεση με προμηθευτές προϊόντων ή υπηρεσιών, χρειάζεται πρώτα να συμπληρώσετε το προφίλ σας. Από το ταμπλό εργασίας σας, πατάτε το πεδίο **Profile.**

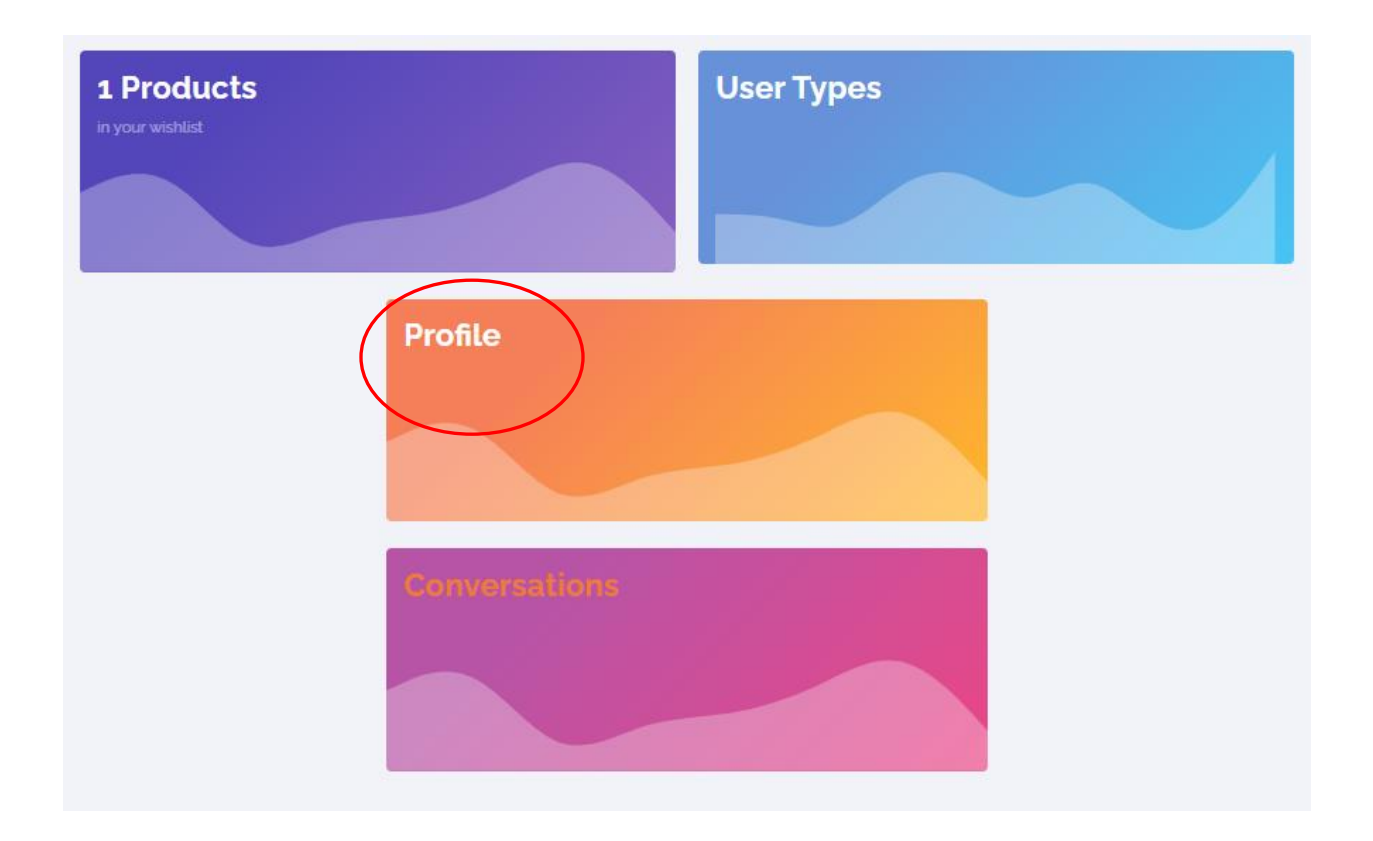

Στο πεδίο που αναδύεται συμπληρώστε το υποχρεωτικό πεδίο της διεύθυνσης της εταιρείας σας. Η προσθήκη της συγκεκριμένης πληροφορίας είναι απαραίτητη για τη βελτιστοποίηση της αναζήτησης προϊόντων και υπηρεσιών με βάση το κριτήριο της απόστασης.

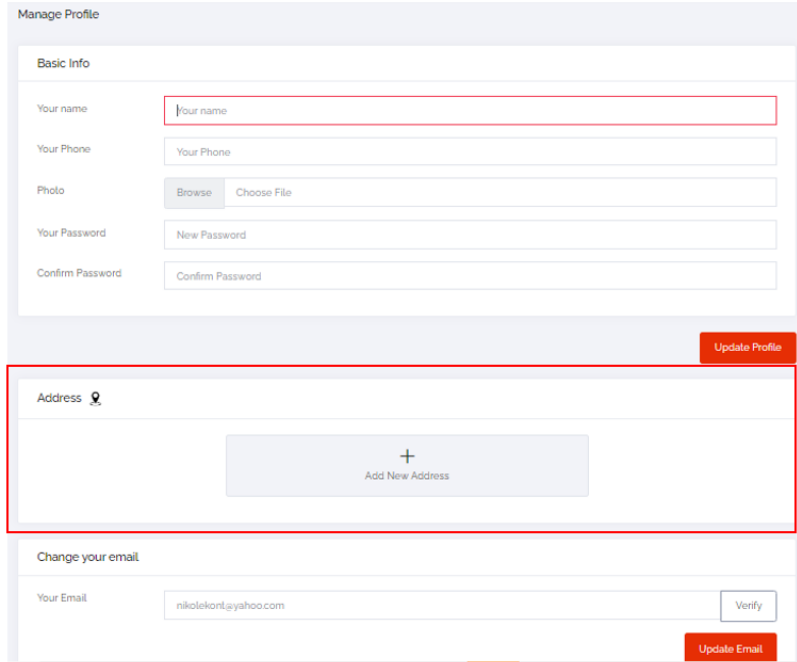

## 8.3 ΑΝΑΖΗΤΗΣΗ ΠΡΟΪΟΝΤΩΝ ΚΑΙ ΥΠΗΡΕΣΙΩΝ

1. Από το ταμπλό εργασίας σας πατήστε το πεδίο **User Types**.

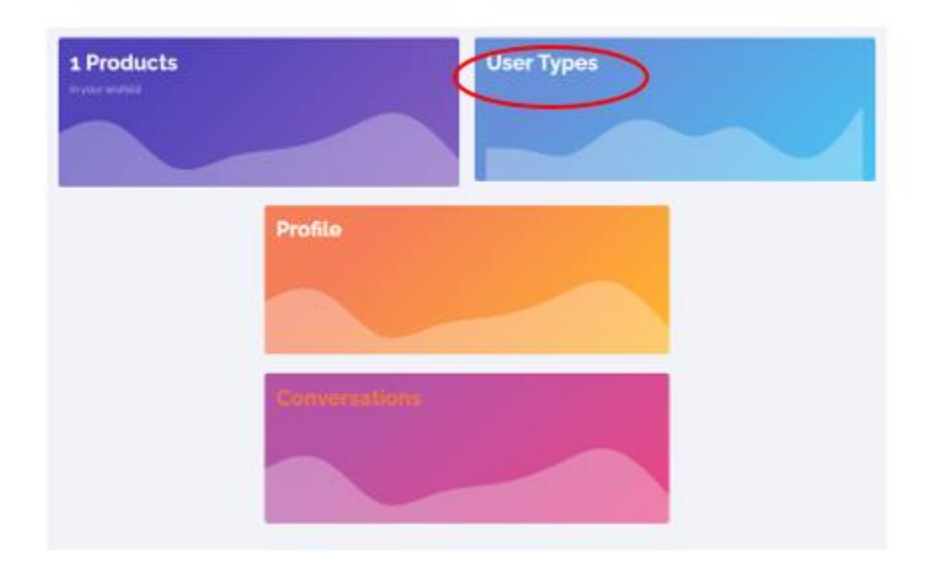

Μπορείτε να πατήσετε το αντίστοιχο πεδίο και από οπουδήποτε αλλού παρέχεται η δυνατότητα αυτή στο περιβάλλον της πλατφόρμας π.χ. στην άνω κορδέλα της επιφάνειας εργασίας της πλατφόρμας.

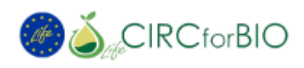

Home Faq Blogs (User Types) About Requests Contact Help

2. Στη συνέχεια, επιλέξτε την κατηγορία προμηθευτή που σας ενδιαφέρει. Οι παρεχόμενες κατηγορίες είναι Προμηθευτής Βιομάζας (Biomass Suppliers), Πάρoχος Τεχνολογίας (Technology Providers), Μονάδα Επεξεργασίας (Plant owners), Πάροχος υπηρεσιών συμβουλευτικής (Experts & Consultants) και Πάροχος υπηρεσιών μεταφοράς (Transportation).

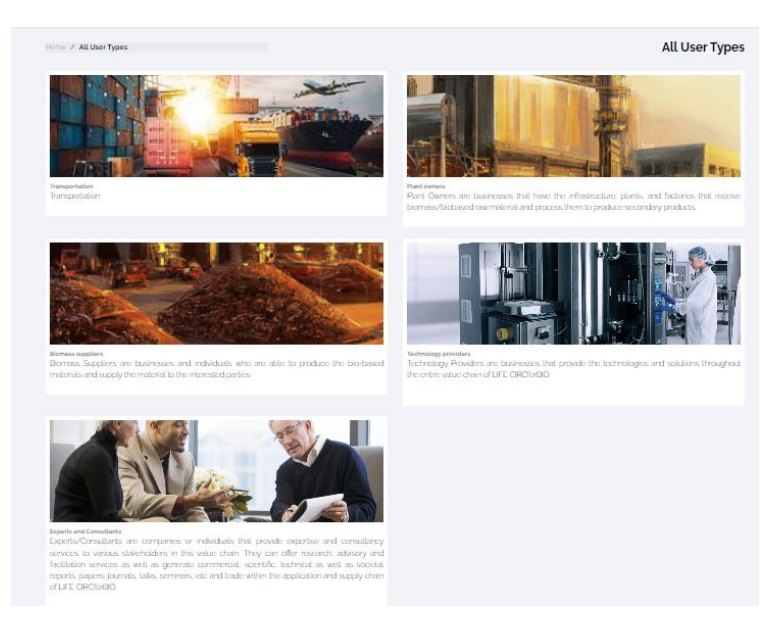

3. Αφού επιλέξετε την κατάλληλη κατηγορία αναζητήστε το προϊόν ή την υπηρεσία που σας ενδιαφέρει.

4. Τα αποτελέσματα παρουσιάζονται με αλφαβητική σειρά από τα αριστερά προς τα δεξιά.

Έχετε τη δυνατότητα να τα περιορίσετε περισσότερο με βάση τα εξής κριτήρια:

Α) την κατηγοριοποίηση τους

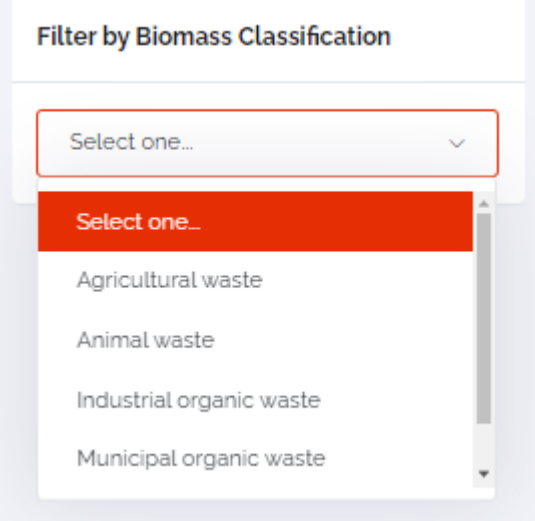

Β) την παλαιότητα δημοσίευσης τους

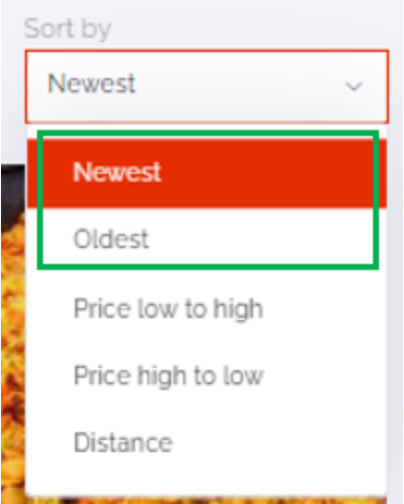

Γ) την τιμή του προϊόντος αν αυτή έχει καταχωρηθεί ως πληροφορία και

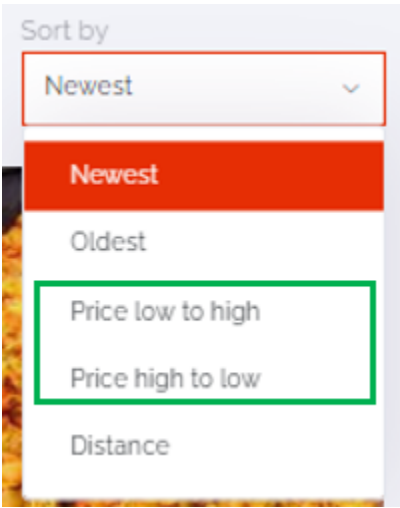

Δ) την απόσταση από τον προμηθευτή.

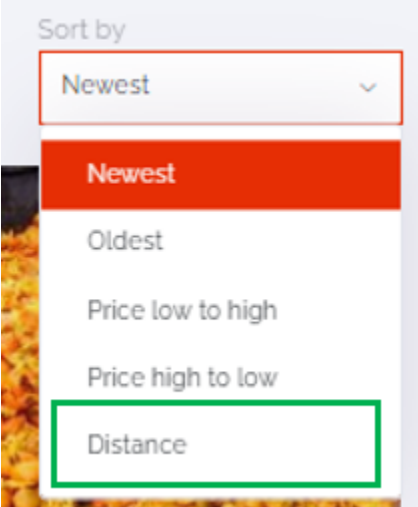

### 8.4 ΕΠΙΚΟΙΝΩΝΙΑ ΚΑΙ ΑΛΛΗΛΕΠΙΔΡΑΣΗ ΜΕ ΠΡΟΜΗΘΕΥΤΕΣ ΠΡΟΪΟΝΤΩΝ ΚΑΙ ΥΠΗΡΕΣΙΩΝ

Η επικοινωνία σας με τους προμηθευτές προϊόντων και υπηρεσιών της αρεσκείας σας μπορεί να γίνει ακολουθώντας τα παρακάτω βήματα.

1. Κλικάρετε πάνω στο προϊόν ή την υπηρεσία που επιθυμείτε. Στο παράδειγμα της εικόνας, επιλέγεται το προϊόν "Spent coffee grounds 1".

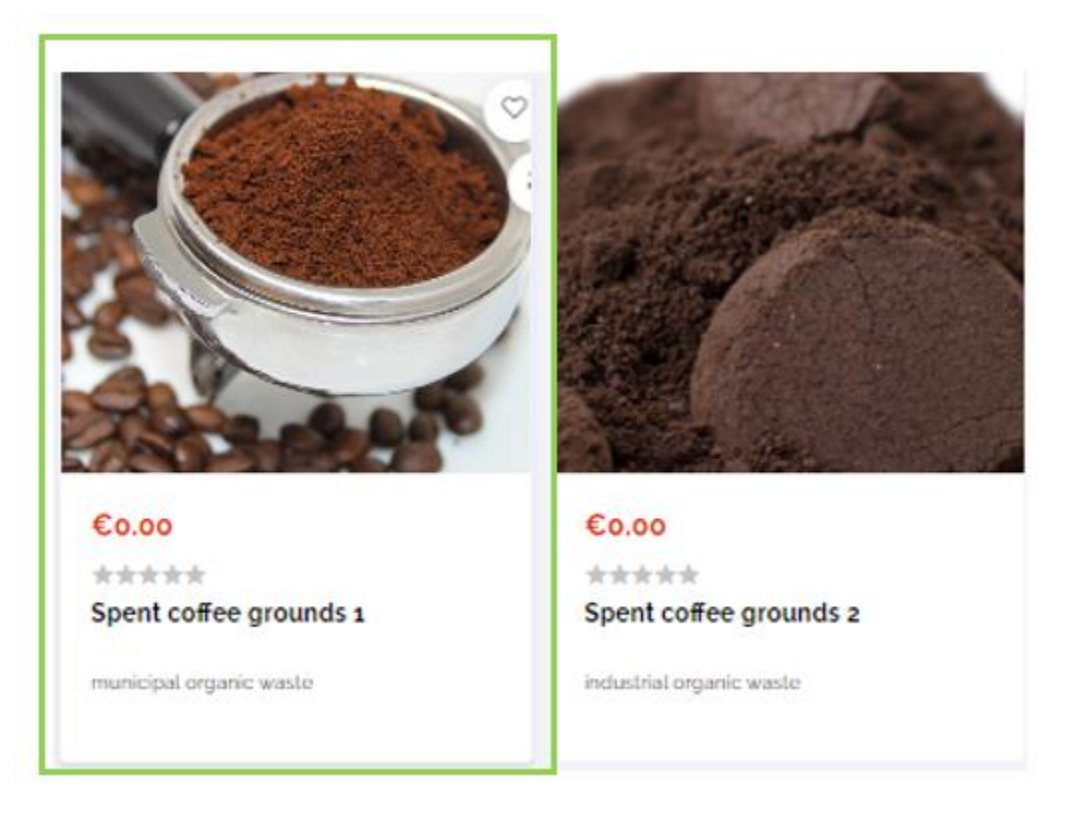

2. Μπορείτε να επικοινωνήσετε με τον προμηθευτή του προϊόντος μέσω της παρακάτω φόρμας:

**Product Queries (1)** 

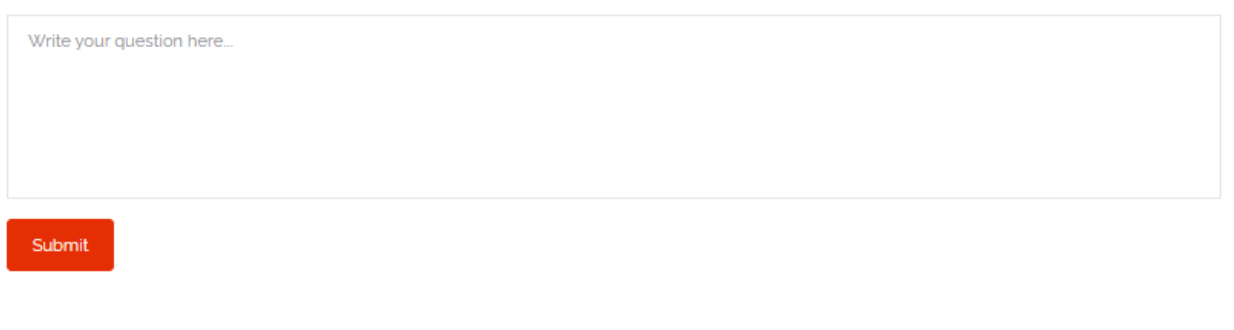

**Connect Now** 

3. Επιπλέον πατώντας στο κουμπί και μπορείτε να επικοινωνήσετε με τη

συμπλήρωση της παρακάτω φόρμας επικοινωνίας.

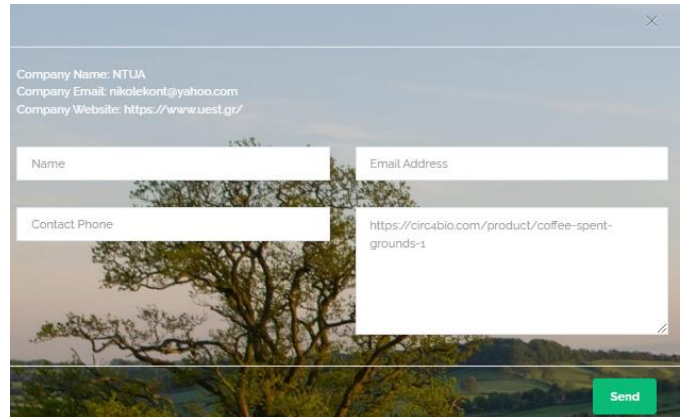

4. Μπορείτε να ανατρέξετε στα στοιχεία του προφίλ του προμηθευτή πατώντας στο πεδίο που σημαίνεται με την κόκκινη κυκλική γραμμή.

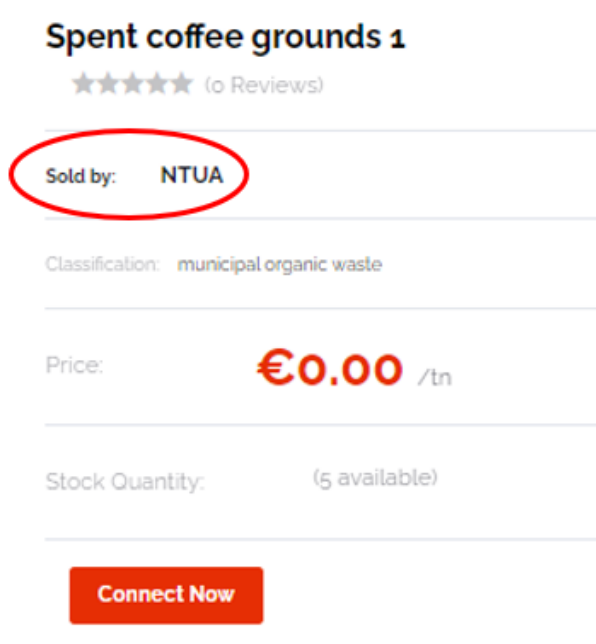

5. Το ιστορικό όλων των επικοινωνιών σας αποθηκεύεται στο φάκελο **Conversations** του ταμπλό εργασίας σας.

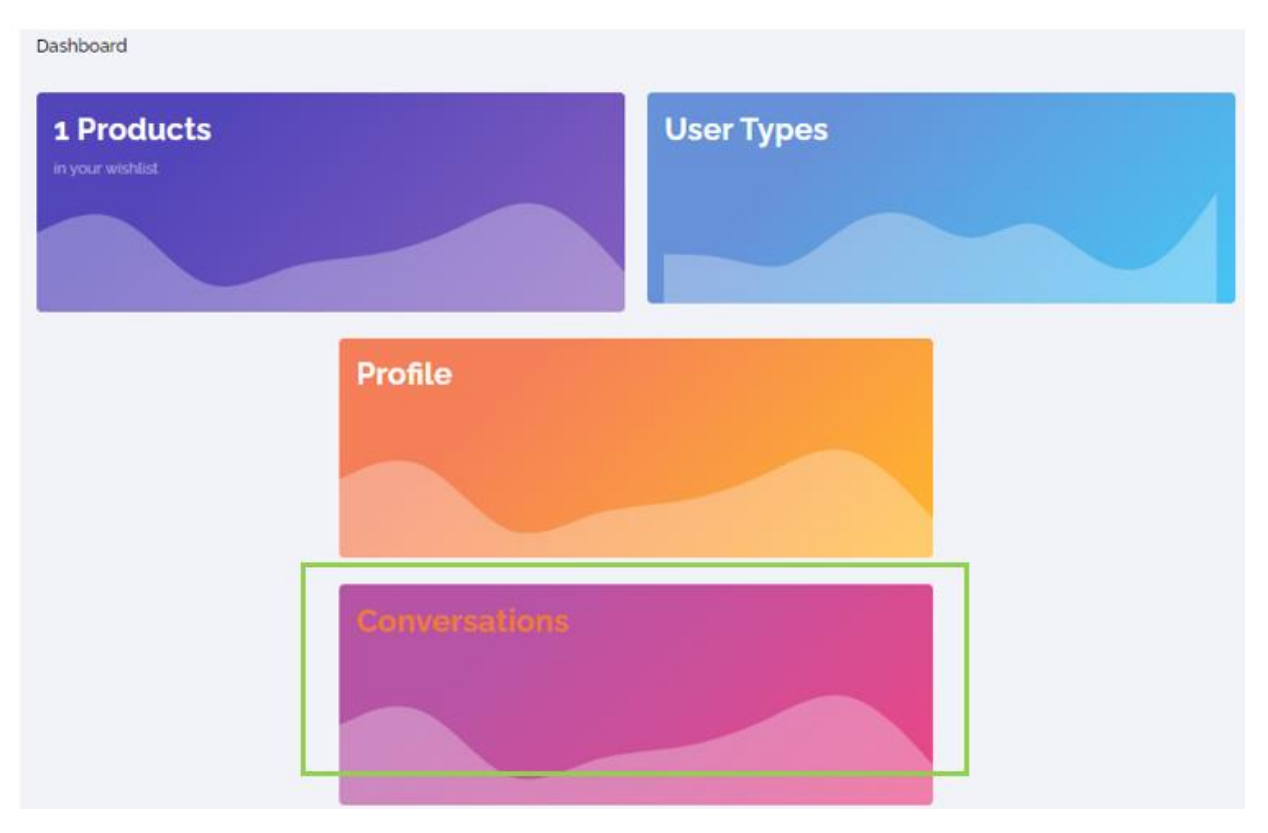

Κάθε απόκριση στην επικοινωνία σας από τον εκάστοτε προμηθευτή, θα συνοδεύεται από την αποστολή ειδοποίησης στο ηλεκτρονικό σας ταχυδρομείο.

# 8.5 ΕΞΟΔΟΣ ΑΠΟ ΤΗΝ ΠΛΑΤΦΟΡΜΑ ΩΣ ΕΝΔΙΑΦΕΡΟΜΕΝΟΣ (Buyer)

Για να εξέλθετε από την πλατφόρμα πατάτε το κουμπί **Logout** είτε από το ταμπλό εργασίας σας**,**

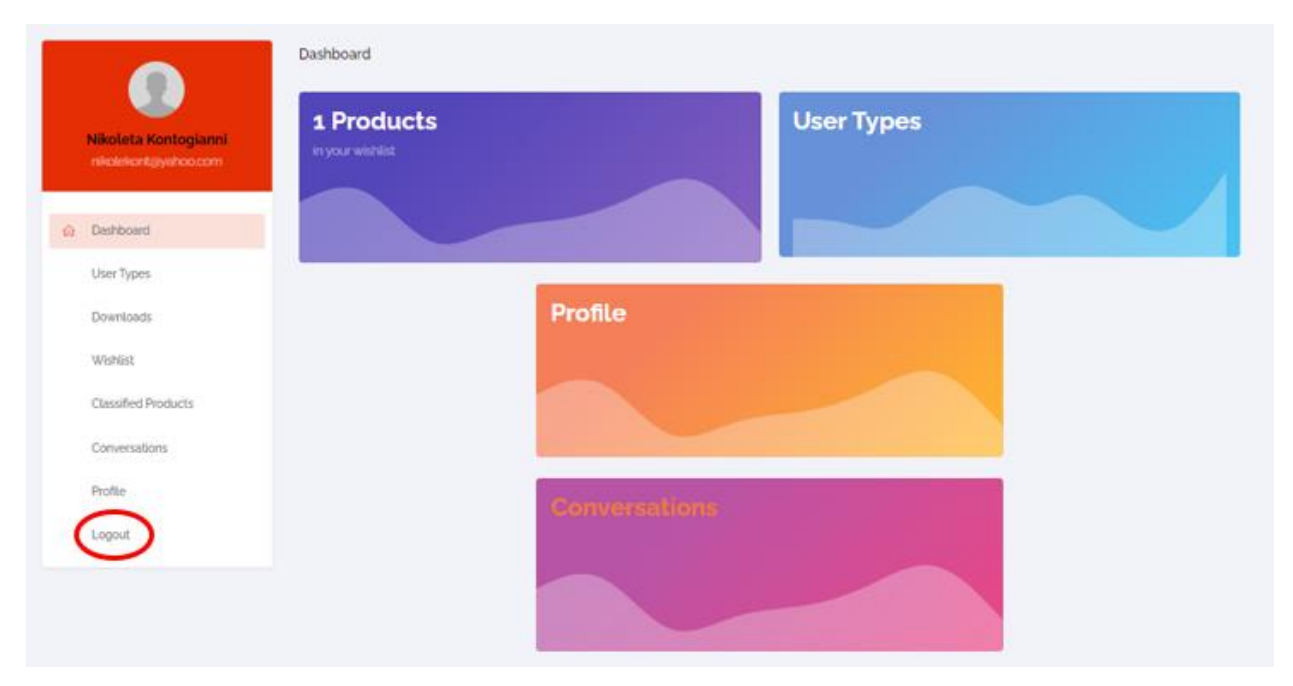

είτε από την άνω κορδέλα εργασίας.

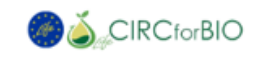

Home Faq Blogs UserTypes About Requests Contact Help

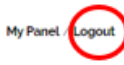